- 1) Antes de mais nada, é necessário que seja designada uma pessoa do provedor de ensaio de proficiência (pode ser mais de uma pessoa) responsável pela colocação das informações na base EPTIS.
- 2) Para colocar as informações de um PEP ela deve acessar a base (www.eptis.org). A tela da Figura 1 abaixo deve ser aberta.

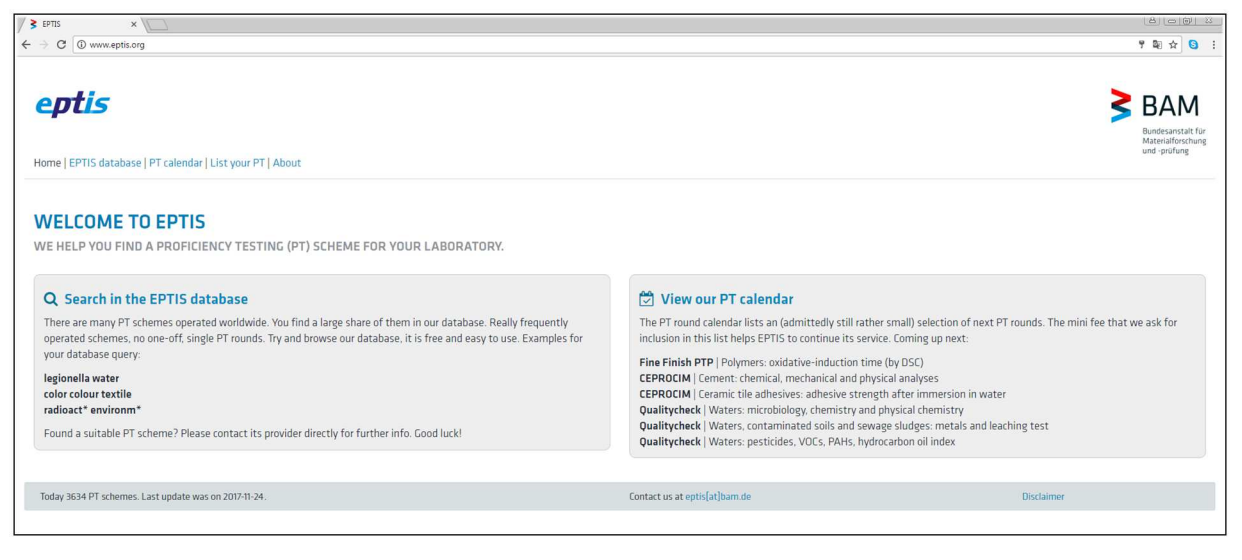

Figura 1: Tela de acesso da homepage do EPTIS, www.eptis.org

3) Na tela da Figura 1 acima clique no botão "EPTIS database" na primeira linha, para acessar a tela de consulta, login ou pesquisa na base EPTIS. Para consulta não é preciso se logar. Quando se quer incluir informações de um PEP ou atualizar um PEP é necessário fazer o login. Ao clicar no botão "EPTIS database" será aberta uma tela como a da Figura 2 para consultar, fazer o login ou se registrar na base EPTIS.

|                  |                              | B Seguro   https://www.eptis.bam.de/eptis/WebSearch/main |                                                             |                                                                                                    |                                                        |
|------------------|------------------------------|----------------------------------------------------------|-------------------------------------------------------------|----------------------------------------------------------------------------------------------------|--------------------------------------------------------|
|                  |                              | LANGUAGE: ENGLISH                                        |                                                             |                                                                                                    | Bundesanstalt für<br>Materialforschung<br>und -prüfung |
|                  | Type in one or more keywords | Search a Proficiency Testing (PT) scheme in the database |                                                             |                                                                                                    | <b>Q SEARCH</b><br><b>RESET</b>                        |
| <b>COUNTRY</b> - |                              |                                                          | † PRODUCT GROUPS ▼<br>$\Delta$ TESTING FIELDS $\star$       |                                                                                                    | $\checkmark$ ACCREDITATION $\checkmark$                |
| ID               | <b>COUNTRY</b>               | PT PROVIDER                                              | ← Previous<br>PT SCHEME                                     | Page 1 of 182 (Hits 1 to 20 of 3634)<br>$Next \rightarrow$                                                                      | <b>IF LAST CHANGED</b>                                 |
|                  |                              |                                                          |                                                             |                                                                                                    |                                                        |
|                  | Bosnia and<br>Herzegovina    | Q Institute of Metrology of Bosnia and<br>Herzegovina    |                                                             | © Determination of gold and silver in gold and silver alloys [Odredivanje sadržaja zlata i srebra u zlatnim srebrenim legurama] | 2017-11-20                                             |
| 444411<br>424927 | Italy                        | Q IQC srl                                                | O Dial Gauge calibration [taratura comparatori a quadrante] |                                                                                                    | 2017-11-20                                             |

Figura 2: Tela de consulta, login ou registro na base de dados EPTIS

- 4) Clique no botão azul da Figura 2 a direita do rótulo LANGUAGE: ENGLISH. Aparecerão dois links: "Login" e "Register".
- 5) Na primeira vez é preciso se registrar na base. O login deve ser um e-mail válido. Aconselho que a senha e login sejam salvos e de conhecimento de outras pessoas na empresa para acesso em caso de necessidade e a pessoa que fizer o registro estiver impedida.
- 6) Para se registrar e criar o Login clique no link "Register". Ao clicar abre-se outra tela como na Figura 3 abaixo e preencha as informações solicitadas.

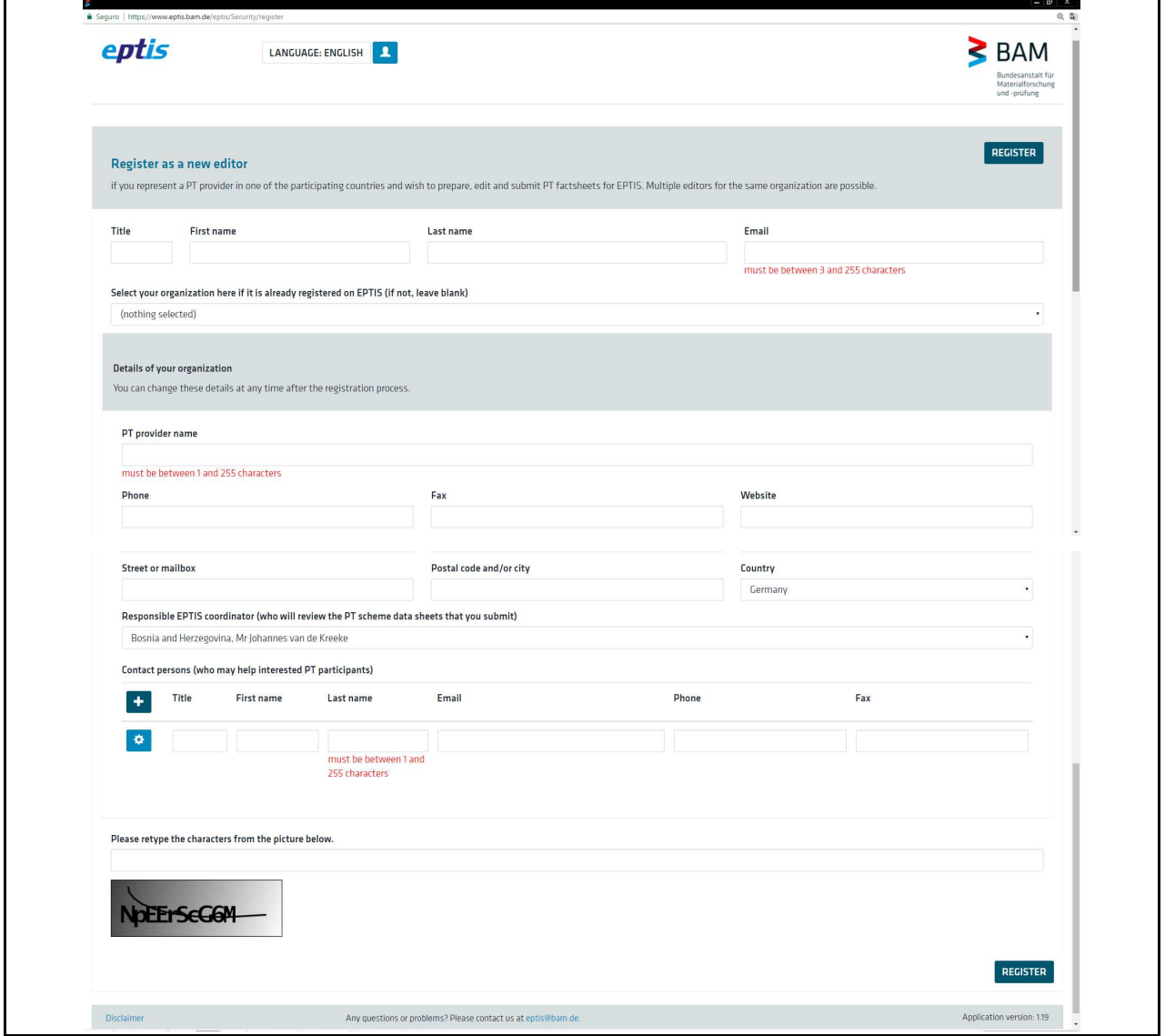

Figura 3: Tela para registrar um provedor.

Após preencher as informações, clique no botão azul localizados no topo ou fim da página **REGISTER** .

- 7) As informações do provedor ficam registradas na base. Uma vez registrado na base é possível fazer o Login para submeter ou atualizar as informações de um PTS (Proficiency Testing Scheme, em português Programa de Ensaio de Proficiência, PEP). Quando feito o Login, as informações do provedor poderão ser visualizadas na aba "My organization" e as informações da pessoa de contato também poderão ser visualizadas na aba "About me" (Veja a Figura 5).
- 8) Ao se clicar no botão azul e no link "Login" aparecerá a tela seguinte

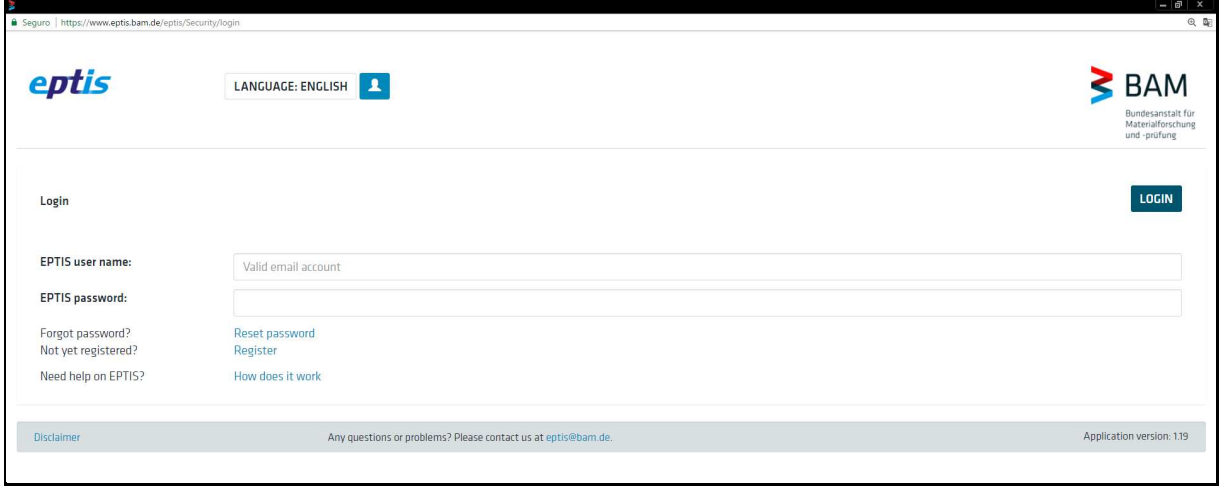

Figura 4: Tela para fazer login na base EPTIS

- 9) Preencha os campos "EPTIS user name" com um email válido e o campo "EPTIS password" com a senha. Clique no botão azul "LOGIN".
- 10) Uma vez feito o Login, aparecerá uma tela como da Figura 5 abaixo com todos os PEP incluídos na base EPTIS, com seus respectivos "STATUS".

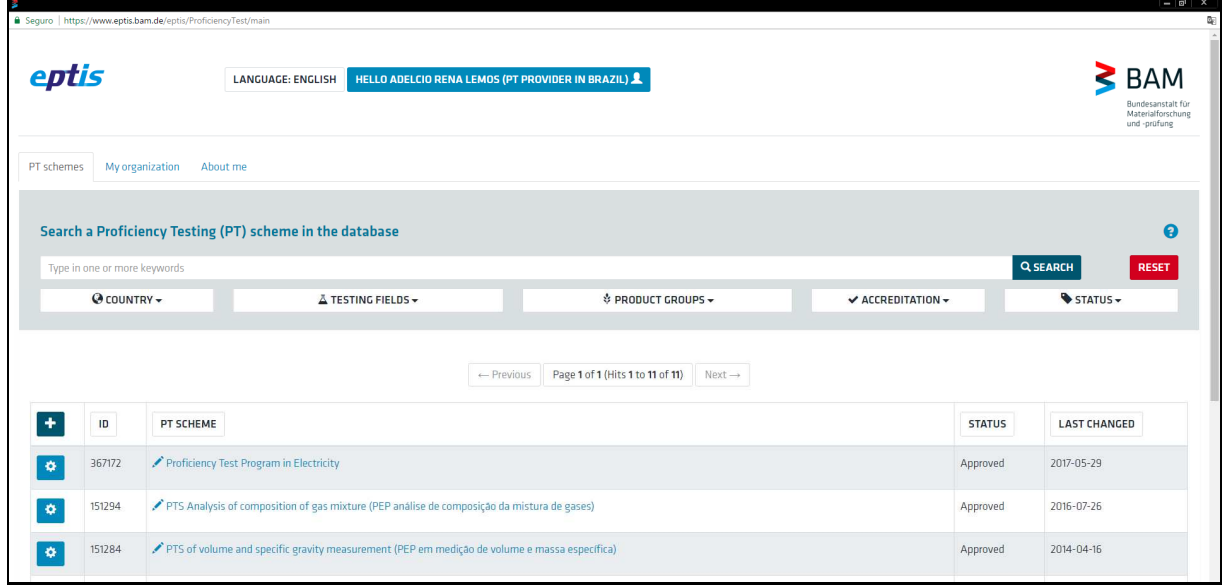

Figura 5: Tela com os PTS da organização

- 11) Para incluir informações de um PEP tecle no botão da esquerda com o sinal + em seu interior. Siga as instruções da nova tela.
- 12) Para atualizar as informações de um PEP existente, clique no link do PEP desejado. Por exemplo, "Proficiency Test Program in Electricity". Ao acessar a tela com as informações do PEP atualize as informações que desejar.
- 13) Sempre após a inserção das informações pressione o botão "SAVE AND SUBMIT" para enviar as informações à base ou o botão "BACK" para sair sem salvar.
- 14) Para sair da base leve o mouse até o seu nome no topo da página e pressione o botão esquerdo do mouse (para destros). Selecione "Logout" e pressione o botão esquerdo do mouse.

\_\_\_\_\_\_\_\_\_\_\_\_\_\_\_